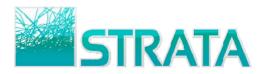

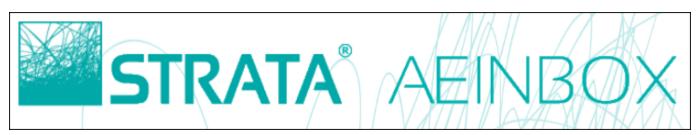

Welcome to STRATA's AEInbox, a service that helps you receive and confirm orders electronically! You are now truly *connected* to your buyers and ready to start making it even easier for them to do business with you. Please refer to this quick reference guide to help you get up to speed on how to use the service. If you have questions or need help please contact us at <u>11AEInbox@stratag.com</u> or 1-800-9STRATA.

| REGISTER FOR THE SERVICE                                | 2  |
|---------------------------------------------------------|----|
|                                                         |    |
| ACCOUNT SETTINGS                                        | 5  |
|                                                         |    |
| RECEIVING E-MAIL NOTIFICATION THAT YOU HAVE A NEW ORDER | 6  |
|                                                         | 7  |
| OPENING AN ORDER                                        |    |
| PRINTING AN ORDER                                       | 8  |
|                                                         | -  |
| CONFIRMING AN ORDER                                     | 11 |
|                                                         |    |
| REJECTING AN ORDER                                      | 12 |
|                                                         |    |
| FINDING ORDERS IN THE FILE CABINET                      | 13 |
| SAVING AN ORDER IN *.SCX OR *.XML FORMAT                | 14 |
|                                                         |    |

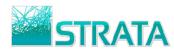

# **Register for an AEInbox Account**

Using Internet Explorer, go to <u>www.11aeinbox.com</u>. **Note:** For Mac and Safari web browser users: Please contact 1-800-9STRATA for help in registering for AEInbox. After the registration process, you will be able to log in via Safari.

On the main page, under **Don't have an account?**, choose the **Request One Here** button.

|     | STRATA                                                                     | AEINBOX                   | AA                                         |
|-----|----------------------------------------------------------------------------|---------------------------|--------------------------------------------|
|     | Questions?                                                                 | here to set up an account | Don't have an account?<br>Request One Here |
|     | Please call STRATA Client Service :<br>Select 2 for a radio station, newsp | at 1-800-9STRATA.         | Sign in to AEInbox.                        |
|     | vendor.<br>Select 3 for a cable system.                                    |                           | Username                                   |
|     | Select 5 for a TV station.                                                 |                           | Password                                   |
|     | You can also email us at <u>11AEInb</u>                                    | box@stratag.com           | Sign in                                    |
| UAA |                                                                            |                           | Forgot your password?                      |
|     |                                                                            | User Agreement            | 888788888888877 X / XX                     |

### **Step 1: User Information**

On the User Information page, fill in all of the fields to register for an account. All of this information is needed to properly set you up with an AEInbox account. Choose the **Next** button to continue to Step 2.

| STRA<br>1<br>User<br>Information |                           |
|----------------------------------|---------------------------|
| First Name:                      | Phone Number:             |
|                                  |                           |
| Last Name:                       | Email:                    |
|                                  |                           |
| Address:                         | Retype Email:             |
|                                  |                           |
| City:                            | Security Question:        |
|                                  | Select Question 🔹         |
| State:                           |                           |
|                                  | Security Answer:          |
| Zip Code:                        |                           |
|                                  | Comments: (optional)      |
|                                  | · ·                       |
|                                  | Remaining Characters:1000 |
|                                  | Next                      |

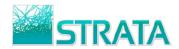

### **Step 2: Vendor Information**

- This step allows you to assign your AEInbox account to the station(s) you represent.
- 1. Select your media under the Media Type to filter to stations for that medium.
- 2. From the list of **Available Vendors**, double-click the station(s) your account should be assigned to. **Note:** Multiple stations can be added to your account, just double-click on each station.

| STRAT/<br>User<br>Information                                                                  | Confirm.                                                                                                    | BOX                                                                             |      |
|------------------------------------------------------------------------------------------------|----------------------------------------------------------------------------------------------------|---------------------------------------------------------------------------------|------|
| Media Type:<br>Radio  Search Available Vendors:  Can't find your Vendor in the available list? | Available Vendors: ( Double clid<br>list to select )<br>WGFS-AM<br>WGFX-FM<br>WGGY-AM<br>WGG2-FM<br>WGG6-AM<br>WGG2-FM<br>WGG6-AM<br>WGG1-FM | ck vendor in the                                                                |      |
|                                                                                                | Selected Vendors:<br>Vendor Name<br>WAAA-FM<br>WBBB-FM<br>WGGG-AM                                                                            | Media Radio <u>Delete</u><br>Radio <u>Delete</u><br>Radio <u>Delete</u><br>Back | lext |

**Tip:** To quickly search for your station, type in one or more of the call letters within the **Search Available Vendors** field.

3. If a station isn't in the list, click on the **Can't find your Vendor in the available list?** Type the call letters in the **New Vendor Name** field, select the Band, then click **Add**. We will create your vendor and apply it to your new account.

| Media Type:               |    |
|---------------------------|----|
| Radio                     | •  |
| Search Available Vendors: |    |
|                           |    |
| New Vendor Name:          |    |
| WZZZ                      |    |
| Band:                     |    |
| FM Add Canc               | el |

4. To remove an added station from the Selected Vendors list, choose Delete.

| Media Type:                                                                   | Available Vendors: ( Double                                                                              | e click vend | or in the     |
|-------------------------------------------------------------------------------|----------------------------------------------------------------------------------------------------|--------------|---------------|
| Radio Search Available Vendors: Can't find your Vendor in the available list? | list to select )<br>WBHL-FM<br>WBHN-AM<br>WBHP-AM<br>WBHP-AM<br>WBHR-FM<br>WBHT-FM<br>WBHV-AM<br>WBHV-AM |              | ▲<br>[Ξ]      |
|                                                                               | WBHW-FM<br>Selected Vendors:                                                                             |              | <b>.</b>      |
|                                                                               | Vendor Name                                                                                              | Media        |               |
|                                                                               | WAAA-FM                                                                                                  | Radio        | <u>Delete</u> |
|                                                                               | WBBB-FM                                                                                                  | Radio        | <u>Delete</u> |
|                                                                               | WGGG-AM                                                                                                  | Radio        | Delete        |

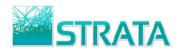

### Step 3: Confirm

- 1. Review and confirm the information on your account.
- 2. Select Back to make any changes. Otherwise, select Submit to complete the registration process.

| ST                 | RATA <sup>®</sup><br>2<br>Vendor<br>Information |                   |        |
|--------------------|-------------------------------------------------|-------------------|--------|
|                    |                                                 | Selected Vendors: |        |
| First Name:        | Katherine                                       | Vendor Name Media |        |
| Last Name:         | Mortimer                                        | WAAA-FM Radio     |        |
| Address:           | 444 W. Main Street                              | WBBB-FM Radio     |        |
| City:              | Yourtown                                        | WGGG-AM Radio     |        |
| State:             | US                                              |                   |        |
| Zip Code:          | 55379                                           |                   |        |
| Phone Number:      | 312-222-1555                                    |                   |        |
| Email:             | kmortimer@yourtownmedia.com                     |                   |        |
| Security Question: | Favorite sports team?                           |                   |        |
| Security Answer:   | bulldogs                                        |                   |        |
| Comments:          |                                                 |                   |        |
|                    |                                                 | Back              | Submit |

3. Your information will be received by STRATA. You will receive an email that will contain your Username and Password within one business day.

#### Logging into your AEInbox account

- Once you receive your login information, go to <u>www.11aeinbox.com</u>
   Enter the Username and Password provided in the email. Click the **Submit** button to log into AEInbox.

| STRATA                                                                           | AEINBOX                                |                                            |
|----------------------------------------------------------------------------------|----------------------------------------|--------------------------------------------|
| Questions?<br>Please call STRATA Client Service at                               | 1-800-9STRATA.                         | Don't have an account?<br>Request One Here |
| Select 2 for a radio station, newspar<br>vendor.<br>Select 3 for a cable system. | per, magazine, outdoor, or interactive | Sign in to AEInbox.<br>Username            |
| Select 5 for a TV station.                                                       |                                        | Password                                   |
| You can also email us at <u>11AEInbo</u>                                         | x@stratad.com                          | Sign in<br>Forgot your password?           |
| DECK/11                                                                          | User Agreement                         |                                            |

3. You can now notify the Buyer/Agency that they can start sending you orders for that station(s).

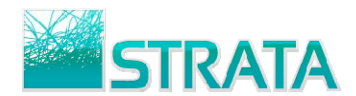

# Account Settings

AEInbox allows you to change your password, change your contact information, or add or remove vendors on your account. All of this can be done through the **Account Settings** screen.

#### To access and edit Account Settings:

- 1. Log into AEInbox by going to www.11aeinbox.com
- 2. From the main screen, click on the Account Settings option.

| <b>STRATA</b> <sup>®</sup> AEINBOX |                                                  |                  |                        |     |                       |          |              |            |          |                     |
|------------------------------------|--------------------------------------------------|------------------|------------------------|-----|-----------------------|----------|--------------|------------|----------|---------------------|
| CLICK IT                           | CLICK IT RADIO Account Settings Logout Help      |                  |                        |     |                       |          |              |            |          |                     |
| *Click the use                     | r name to view orders for                        | another user     |                        |     |                       |          | Dis          | play 10 or | ders per | page <u>Refresh</u> |
| Ore                                | lers Received                                    | My Pro           | oosed Makegoods        |     | RFPs Received         | My RF    | P Responses  |            | Closed   | d RFPs              |
|                                    | Can Receive Makegoods **       O Gross       Net |                  |                        |     |                       |          |              |            |          |                     |
|                                    | Date Received                                    | Vendor           | Agency                 |     | Advertiser            | Estimate | Flight Start | Dollars    | Vers #   | Order Status        |
|                                    | 11/27/2012                                       | ◆ <u>WBBM-FM</u> | Strata Training Agency | /** | The Everything Stores | 24       | 12/31/2012   | \$7,160.00 | 1        | <u>Received</u>     |

3. A pop-up window will open and show you your account settings. Here you can edit your **Phone Number**, **Primary and Secondary Email addresses**, **Password**, and your **Station/System** mappings.

| First Name                                                                         | Username                                     | Missing a Vendor? - send<br>email |                                                                |
|------------------------------------------------------------------------------------|----------------------------------------------|-----------------------------------|----------------------------------------------------------------|
| Last Name                                                                          | New Password                                 | Select Media:<br>Radio            | Active Vendors:                                                |
| Phone Number                                                                       | Company<br>Unassigned -                      | WERG-FM<br>WERH-FM                | KEEL-AM<br>KEEP-AM                                             |
| Primary Email                                                                      | Security Question<br>Father's middle name? - | WERK-FM<br>WERN-FM<br>WERO-FM     | KEEP-FM<br>KEES-AM (E)<br>KEEY-FM                              |
| Secondary Email                                                                    | Security Answer                              | Add >                             | KEEZ-FM<br>KEFC-FM<br>KEFH-FM<br>KEFR-FM                       |
| User Type<br>ae 💌                                                                  | Default Dollars<br>Gross 💌                   | Remove <                          | KEFX-FM<br>KEGA-FM<br>KEGE-FM<br>KEGH-FM<br>KEGI-FM<br>KEGK-FM |
| <ul> <li>Auto Confirm Makegood L</li> <li>Acceptanceprior to Expiration</li> </ul> | ipon Buyer                                   |                                   |                                                                |
|                                                                                    | Update                                       | Cancel                            | Save & Close                                                   |

**Note:** AEInbox sends email notifications to the Primary and Secondary email addresses whenever you receive a new order or revision.

#### Station/System Assignments

Station/System mappings will only add you to the list of available AE's for each specific station or cable system, it will not give you access to any orders that have already been sent to other AEs. Orders must be sent to you specifically.

#### To add a station/system to your account:

- 1. Select Media Type in the drop-down menu above the list of stations.
- 2. Select the station you wish to add and click the **Add** button. Optionally, select **Remove** to remove any Active Vendors from your account.

3. Click the **Update** button to update the account. Then click **Save & Close** to close the Account Settings screen. **Note:** If you cannot find your station listed, click on the **send email** link to send an email of what station you need to have added.

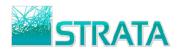

Receiving e-mail notification that you have a new order Once a buyer sends you an order you will receive an e-mail notification. The notification will be sent to the e-mail address that you entered in the AEInbox registration form.

Click on the link in the e-mail or open your web browser and go to <u>www.11aeinbox.com</u> to login to the site.

| Cn 🖬 🤊 U 🔺 🕯                             | F New Order for the second second | or WAAA-FM in             | Est. 24 from Paul Krause                             | at Strata Training Agency -                         | Message (Plain |   |  |  |
|------------------------------------------|----------------------------------------------------------------------------------------------------|---------------------------|------------------------------------------------------|-----------------------------------------------------|----------------|---|--|--|
| Message In:                              | sert Options                                                                                                    | Format Text               | Adobe PDF                                            |                                                     |                | ۲ |  |  |
| Reply Reply Forward<br>to All<br>Respond | Delete Move to Cre<br>Folder * Ru<br>Actions                                                                                                    | ate Other<br>le Actions * | Safe Lists -<br>Block Not Junk<br>Sender Junk E-mail | Categorize Follow Mark a:<br>Up + Unread<br>Options |                |   |  |  |
| To:<br>Cc:                               | From: 11AEInbox@stratag.com Sent: Tue 11/27/2012 1:15 PM<br>To:<br>Cc:                                                                                                    |                           |                                                      |                                                     |                |   |  |  |
|                                          |                                                                                                    |                           |                                                      |                                                     |                |   |  |  |

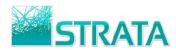

Opening and Viewing an Order Step 1: On the order summary screen click on the View Order Button or the station call letters to open the order and view the spot placement.

| <b>STRATA</b> ® AEINBOX                                                                                                    |                  |                      |        |                       |           |              |            |          |                 |
|----------------------------------------------------------------------------------------------------|------------------|----------------------|--------|-----------------------|-----------|--------------|------------|----------|-----------------|
| CLICK IT RADIO       Account Settings       Logout       Help         *Click the user name to view orders for another user       Display       Orders per page       Refresh |                  |                      |        |                       |           |              |            |          |                 |
| Orders Received                                                                                                    | My Propo         | sed Makegoods        | RI     | FPs Received          | My RFP Re | sponses      | Clo        | sed RFPs |                 |
|                                                                                                    |                  | Can Receive Makego   | ods ** |                       |           |              |            | 0        | Gross 🔘 Net     |
| Date Leceived                                                                                                    | Vendor           | Agency               |        | Advertiser            | Estimate  | Flight Start | Dollars    | Vers #   | Order Status    |
| 11/27/2012           12                                                                                                    | ◆ <u>WZZN-FM</u> | Strata Training Ager | ncy ** | The Everything Stores | 24        | 12/31/2012   | \$3,580.00 | 1        | <u>Received</u> |

Step 2: The Order Detail screen displays the full schedule including the header, dayparts and spots and it allows you to view comments.

| 1 MTuWThF 06:00a-10:00a 60 AM \$125.00 c 9 2.7 0.3 \$416.67 2 0 2 2 0 1 0                                                                                                    | STRATA® AEINBOX |         |      |      |          |       |          |             |       |        |        |       |     |             |         |          |                |                 |         |          |      |
|----------------------------------------------------------------------------------------------------|-----------------|---------|------|------|----------|-------|----------|-------------|-------|--------|--------|-------|-----|-------------|---------|----------|----------------|-----------------|---------|----------|------|
| Product:       Store Opening       Total Spots:       37         Estimate:       24 - TES QI Yourtown Grand Opening       Primary Demo:       Adults 25-54         Flight Start:       12/31/2012       Flight End:       2/24/2013         Order Number:       10993       Separation:       30         Station/System:       WZZN-FM (sent as WZZZ-FM)       Dollar Breakout:       View         Market:       Yourtown       Spot Breakout:       View         AE:       Libby AE Rucker       GRP:       14.3       ®Rtg       IMP         Survey:       2BK Oct10-Nov10 MSA ARB PPM       GIMP(000):       597.4       CPP:       250.35         Buyer Comments:       Spots shouldn't start airing until Jaunary 1st at 5 AM.       CPM:       5.99       Use:       Use:         Ln Ref       Days       Time       Program       Len       Dpt       Rate       C/T       Spots       GRP       Note       1/3       1/7       1/14       1/21       1/28       2/4       2/         Ln Ref       Days       Time       Program       Len       Dpt       Rate       C/T       Spots       GRP       Note       1/31       1/7       1/14       1/21       1/28       2/4       2/                                                                                                    |                 | PRINT   |      |      |          |       |          |             |       | tails  | er De  | w Ord | Ne  |             |         |          |                |                 |         |          |      |
| Estimate:       24 - TES QI Yourtown Grand Opening       Primary Demo:       Adults 25-54         Flight Start:       12/31/2012       Flight End:       2/24/2013         Order Number:       10993       Separation:       30         Station/System:       WZZN-FM (sent as WZZZ-FM)       Dollar Breakout:       View         Market:       Yourtown       Spot Breakout:       View         AE:       Libby AE Rucker       GRP:       14.3       @Rtg       IMP         Survey:       2BK Oct10-Nov10 MSA ARB PPM       GIMP(000):       597.4       CPP:       250.35         Buyer Comments:       Spots shouldn't start airing until Jaunary 1st at 5 AM.       CPM:       5.99       Urition       Urition         Lin Ref       Days       Time       Program       Len       Dpt       Rate       C/T       Spots       GRP       Note       1/7       1/14       1/21       1/28       2/4       2/2         Lin Ref       Days       Time       Program       Len       Dpt       Rate       C/T       Spots       GRP       Note       1/7       1/14       1/21       1/28       2/4       2/2         I       MTuWThF       06:00a-10:00a       60       AM       \$12:5.00                                                                                                    |                 |         |      |      | Net      | Gross | 80.00 @  | \$3,5       | 5:    | Dollaı | Total  |       |     |             |         |          | Stores         | The Everything  |         | ent:     | Clie |
| Flight Start:       12/31/2012       Flight End:       2/24/2013         Grider Number:       10993       Separation:       30         Station/System:       WZZN-FM (sent as WZZZ-FM)       Dollar Breakout:       Yiew         Market:       Yourtown       Spot Breakout:       Yiew         AE:       Libby AE Rucker       GRP:       14.3       ® Rtg       IMP         Survey:       2BK Oct10-Nov10 MSA ARB PPM       GIMP(000):       597.4       Status:       Received       CPP:       250.35         Buyer Comments:       Spots shouldn't start airing until Jaunary 1st at 5 AM.       CPM:       5.99       Separation:       1 •       Image: Comments:       1 •       Image: Comments:       1 •       Image: Comments:       2 ·       0 ·       2 /       0 ·       2 /       0 ·       2 /       0 ·       2 /       0 ·       2 /       0 ·       2 /       0 ·       2 /       0 ·       2 /       0 ·       2 /       0 ·       2 /       0 ·       2 /       0 ·       2 /       0 ·       2 /       0 ·       2 /       0 ·       2 /       0 ·       2 /       0 ·       2 /       0 ·       2 /       0 ·       2 /       0 ·       2 /       0 ·       2 /       0 · <td></td> <td></td> <td></td> <td></td> <td></td> <td></td> <td></td> <td>37</td> <td></td> <td>Spots</td> <td>Total</td> <td></td> <td></td> <td></td> <td></td> <td></td> <td></td> <td>Store Opening</td> <td></td> <td>duct:</td> <td>Pro</td> |                 |         |      |      |          |       |          | 37          |       | Spots  | Total  |       |     |             |         |          |                | Store Opening   |         | duct:    | Pro  |
| Order Number:       10993       Separation:       30         Station/System:       WZZN-FM (sent as WZZZ-FM)       Dollar Breakout:       Yiew         Market:       Yourtown       Spot Breakout:       Yiew         AE:       Libby AE Rucker       GRP:       14.3 @ Rtg @ IMP         Survey:       2BK Oct10-Nov10 MSA ARB PPM       GIMP(000):       597.4         Status:       Received       CPP:       250.35         Buyer Comments:       Spots shouldn't start airing until Jaunary 1st at 5 AM.       CPM:       5.99         Disclaimer:       View       Version:       1 •       1 •                                                                                                    |                 |         |      |      |          |       | ts 25-54 | Adult       | no:   | ry De  | Prima  |       |     |             | ning    | nd Oper  | urtown Gran    | 24 - TES Q1 Yo  |         | imate    | Est  |
| Order Number:       10993       Separation:       30         Station/System:       WZZN-FM (sent as WZZZ-FM)       Dollar Breakout:       Yiew         Market:       Yourtown       Spot Breakout:       Yiew         AE:       Libby AE Rucker       GRP:       14.3 @ Rtg @ IMP         Survey:       2BK Oct10-Nov10 MSA ARB PPM       GIMP(000):       597.4         Status:       Received       CPP:       250.35         Buyer Comments:       Spots shouldn't start airing until Jaunary 1st at 5 AM.       CPM:       5.99         Disclaimer:       View       Version:       1 • / • •         Ln       Ref       Days       Time       Program       Len       Dpt       Rate       C/T       Spots       GRP       Rtg       CPP       Note       1/7       1/14       1/21       1/28       2/4       2/1         Ln       Ref       Days       Time       Program       Len       Dpt       Rate       C/T       Spots       GRP       Rtg       CPP       Note       1/7       1/14       1/21       1/28       2/4       2/2         In       MTuWThF       06:00a-10:00a       60       AM<\$125.00       C       9       2.7       0.3       <                                                                                                    |                 |         |      |      |          |       | /2013    | 2/24        |       | End:   | Flight |       |     |             |         | -        |                | 12/31/2012      | art:    | ht St    | Flig |
| Market:       Yourtown       Spot Breakout:       Yiew         AE:       Libby AE Rucker       GRP:       14.3 @ Rtg @ IMP         Survey:       2BK Oct10-Nov10 MSA ARB PPM       GIMP(000):       597.4         Status:       Received       CPP:       250.35         Buyer Comments:       Spots shouldn't start airing until Jaunary 1st at 5 AM.       CPM:       5.99         Disclaimer:       View       Version:       1       1       /       1         Ln Ref       Days       Time       Program       Len       Dpt       Rate       C/T       Spots       GRP       Rtg       CPP       Note       1/1/1       1/12       1/28       2/4       2/1         1       MTuWThF       06:00a-10:00a       60       AM       \$125.00       c       9       2.7       0.3       \$416.67       2       0       2       0       1       0                                                                                                    |                 |         |      |      |          |       |          |             |       |        |        |       |     |             |         |          |                |                 |         |          |      |
| AE:       Libby AE Rucker       GRP:       14.3 @Rtg ©IMP         Survey:       2BK Oct10-Nov10 MSA ARB PPM       GIMP(000):       597.4         Status:       Received       CPP:       250.35         Buyer Comments:       Spots shouldn't start airing until Jaunary 1st at 5 AM.       CPM:       5.99         Disclaimer:       View       Version:       1       1       /       1         Ln Ref       Days       Time       Program       Len       Dpt       Rate       C/T       Spots       GRP       Rtg       CPP       Note       1/7       1/14       1/21       1/28       2/4       2/1         1       MTuWThF       06:00a-10:00a       60       AM       \$125.00       c       9       2.7       0.3       \$416.67       2       0       2       0       1       0                                                                                                    |                 |         |      |      |          |       | 1        | View        | cout: | Brea   | Dolla  |       |     |             |         | M)       | as WZZZ-FN     | WZZN-FM (sent   | System: | tion/    | Sta  |
| Survey:       2BK Oct10-Nov10 MSA ARB PPM       GIMP(000):       597.4         Status:       Received       CPP:       250.35         Buyer Comments:       Spots shouldn't start airing until Jaunary 1st at 5 AM.       CPM:       5.99         Disclaimer:       View       Version:       1 • / • •         Ln Ref       Days       Time       Program       Len       Dpt       Rate       C/T       Spots       GRP       Rtg       CPP       Note       12/31       1/7       1/14       1/21       1/28       2/4       2/1         1       MTuWThF       06:00a-10:00a       60       AM       \$125.00       c       9       2.7       0.3       \$416.67       2       0       2       0       1       0                                                                                                    |                 |         |      |      |          |       | !        | <u>View</u> | ut:   | Break  | Spot   |       |     |             |         |          |                | Yourtown        |         | rket:    | Ма   |
| Status:       Received       CPP:       250.35         Buyer Comments:       Spots shouldn't start airing until Jaunary 1st at 5 AM.       CPM:       5.99         Disclaimer:       View       Version:       1 •       1 •       1 •       1 •         Ln       Ref       Days       Time       Program       Len       Dpt       Rate       C/T       Spots       GRP       Rtg       CPP       Note       1/7       1/14       1/21       1/28       2/4       2/1         1       MTuWThF       06:00a-10:00a       60       AM       \$125.00       c       9       2.7       0.3       \$416.67       2       0       2       0       1       0                                                                                                    |                 |         |      |      | <b>)</b> |       | Rtg      | 14.3        |       |        | GRP:   |       |     |             |         |          |                | Libby AE Rucker |         |          | AE   |
| Status:       Received       CPP:       250.35         Buyer Comments:       Spots shouldn't start airing until Jaunary 1st at 5 AM.       CPM:       5.99         Disclaimer:       View       Version:       1 •       1 •       1 •       1 •         Ln       Ref       Days       Time       Program       Len       Dpt       Rate       C/T       Spots       GRP       Rtg       CPP       Note       1/7       1/14       1/21       1/28       2/4       2/1         1       MTuWThF       06:00a-10:00a       60       AM       \$125.00       c       9       2.7       0.3       \$416.67       2       0       2       0       1       0                                                                                                    |                 |         |      |      |          |       |          |             |       |        |        |       |     |             |         | PPM      | LO MSA ARB     | 2BK Oct10-Nov:  |         | vey:     | Su   |
| Disclaimer:         View         Version:         1         /            Ln Ref         Days         Time         Program         Len         Dpt         Rate         C/T         Spots         GRP         Rtg         CPP         Note         12/31         1/7         1/14         1/21         1/28         2/4         2/           1         MTuWThF         06:00a-10:00a         60         AM         \$125.00         c         9         2.7         0.3         \$416.67         2         0         2         0         1         0                                                                                                    |                 |         |      |      |          |       | 35       | 250.        |       |        |        |       |     |             |         |          |                | Received        |         | <u> </u> |      |
| Disclaimer:         View         Version:         1         /            Ln Ref         Days         Time         Program         Len         Dpt         Rate         C/T         Spots         GRP         Rtg         CPP         Note         12/31         1/7         1/14         1/21         1/28         2/4         2/           1         MTuWThF         06:00a-10:00a         60         AM         \$125.00         c         9         2.7         0.3         \$416.67         2         0         2         2         0         1         0                                                                                                    |                 |         |      |      |          |       |          | 5.99        |       |        | CPM:   |       |     | st at 5 AM. | unary 1 | until Ja | start airing ( | Spots shouldn't | mments: | /er Co   | Bu   |
| 1 MTuWThF 06:00a-10:00a 60 AM \$125.00 c 9 2.7 0.3 \$416.67 2 0 2 2 0 1 0                                                                                                    |                 |         |      |      |          | •     | . / 💽    | 1 -         |       | n:     | Versi  |       |     |             | .,      |          |                |                 |         |          |      |
| 1 MTuWThF 06:00a-10:00a 60 AM \$125.00 c 9 2.7 0.3 \$416.67 2 0 2 2 0 1 0                                                                                                    |                 |         |      |      |          |       |          |             |       |        |        |       |     |             |         |          |                |                 |         |          |      |
|                                                                                                    | 2/11 2/18       | 2/4 2/1 | 1/28 | 1/21 | 1/14     | 1/7   | 12/31    | Note        | СРР   | Rtg    | GRP    | Spots | C/T | Rate        | Dpt     | Len      | Program        | Time            | Days    | Ref      | Ln   |
| 2 MTuWThF 10:00a-03:00p 60 MD \$95.00 c 9 4.5 0.5 \$190.00 2 0 1 2                                                                                                    |                 |         | -    |      |          |       |          |             |       |        |        | -     | -   |             |         |          |                |                 |         |          |      |
|                                                                                                    |                 |         | -    | 2    | -        | -     |          |             |       |        |        | -     | -   |             |         |          |                |                 |         |          |      |
| 3         MTuWThF         03:00p-07:00p         60         PM         \$100.00         c         11         5.5         0.5         \$200.00         2         0         2         0         1         2           4         MTuWThF         07:00p-12:00a         60         EV         \$62:50         c         8         1.6         0.2         \$312:50         2         0         1         2         0         1         0                                                                                                    |                 |         | -    |      |          | -     |          |             |       |        |        |       | -   |             |         | _        |                |                 |         |          |      |

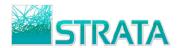

# Printing an order

There are 2 options to print an order in AEInbox. Orders open as .pdf files in Adobe Acrobat for Printing. **Reminder:** Internet Explorer and Safari are the AEInbox supported web browsers. Either of these browsers can be used when printing orders.

#### Option 1: To print an order from the main order summary screen:

- 1. Select the check box next to the order you want to print.
- 2. Select the Print button.

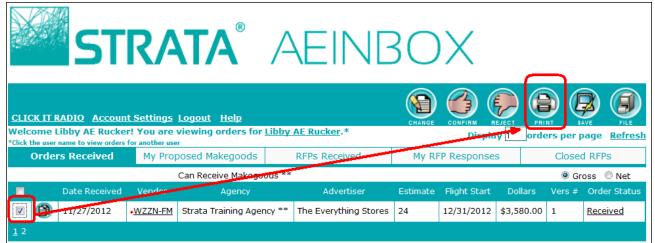

3. Within the Print Orders screen, click the Print Orders button.

|                    | STRAT/                              | * AEI                 | NB             | XC                    |  |  |  |  |  |  |  |  |  |  |
|--------------------|-------------------------------------|-----------------------|----------------|-----------------------|--|--|--|--|--|--|--|--|--|--|
| Print Orders       |                                     |                       |                |                       |  |  |  |  |  |  |  |  |  |  |
| Chatian            |                                     | Advertiser            | Fatianata      | Dellass               |  |  |  |  |  |  |  |  |  |  |
| Station<br>WZZN-FM | Agency<br>Strata Training Agency ** | The Everything Stores | Estimate<br>24 | Dollars<br>\$3,580.00 |  |  |  |  |  |  |  |  |  |  |
|                    | Print Orders                        | Return To Inbox       |                |                       |  |  |  |  |  |  |  |  |  |  |

4. You will be prompted to **Open**, **Save** or **Cance**l. Click the **Open** button.

| Do you want to open or save AEInboxOrder.pdf from training.11aeinbox.com? | Open | Save 🔻 | Cancel | × |
|---------------------------------------------------------------------------|------|--------|--------|---|
|                                                                           |      |        |        |   |

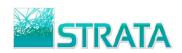

5. The order will be opened up in its viewable/printable form in Adobe Acrobat. Click on the print button to print your order.

|          |                                |                  |                |          |            |         |       | Ν      | ew    | Ore     | der      |      |       |                  |          |            |        |         |
|----------|--------------------------------|------------------|----------------|----------|------------|---------|-------|--------|-------|---------|----------|------|-------|------------------|----------|------------|--------|---------|
| Media:   | Radio                          |                  | Market         | :        | You        | irtown  |       |        |       | Ve      | ndor:    | WZ   | ZN-FM | Billing To:      | Strata T | raining Ag | gency  |         |
| Client:  | The Everything                 | Stores           | Demo:          |          | Adu        | lts 25- | 54    |        |       |         |          |      |       |                  | Los Ang  | jeles, CA  |        |         |
| Product  | t: Store Opening               |                  | Separa         | tion:    | 30         |         |       |        |       |         |          |      |       |                  |          |            |        |         |
| Estimat  | e: 24                          |                  | Flight         | Start:   | 12/3       | 31/12   |       |        |       | AE      |          |      |       |                  |          |            |        |         |
| Descrip  | tion: TES Q1 Yourto<br>Opening | own Grand        | Flight I       | End:     | 2/24       | 4/13    |       |        |       | Ph      | one:     |      |       | Phone:           |          |            |        |         |
| Version  | : 1                            |                  | Survey         |          | 2BK<br>PPN |         | D-Nov | 10 MS/ | A ARB | Fa      | x:       |      |       | Fax:             |          |            |        |         |
| Comme    | nts: Spots shouldn'            | t start airing u | ntil Jaunary 1 | 1st at 5 | AM.        |         |       |        |       |         |          |      |       | Order<br>Number: | 10993    |            |        |         |
| Line Da  | aypart (Program)               | Daypart          | Gross          | C/T D    | ur 1       | 12/31   | 1/7   | 1/14   | 1/21  | 1/28    | 2/4      | 2/11 | 2/18  |                  |          | Total      | Adult  | s 25-54 |
| No       |                                | Code             |                |          |            |         |       |        |       |         |          |      |       |                  |          | Spots      | RTG    | CP      |
| 1 M      | TuWThF 6:00A-10:00             | A AM             | \$125.00       | C 6      | 60         | 2       | 0     | 2      | 2     | 0       | 1        | 0    | 2     |                  |          | 9          | 0.3    | \$416.6 |
| 2 M      | TuWThF 10:00A-3:00             | P MD             | \$95.00        | C 6      | 50         | 2       | 0     | 0      | 2     | 0       | 1        | 2    | 2     |                  |          | 9          | 0.5    | \$190.0 |
| 3 M      | TuWThF 3:00P-7:00P             | PM               | \$100.00       | C 6      | 50         | 2       | 0     | 2      | 2     | 0       | 1        | 2    | 2     |                  |          | 11         | 0.5    | \$200.0 |
| 4 M      | TuWThF 7:00P-12:00             | A EV             | \$62.50        | C 6      | 50         | 2       | 0     | 1      | 2     | 0       | 1        | 0    | 2     |                  |          | 8          | 0.2    | \$312.5 |
|          |                                |                  | Tot            | tal Spo  | ts:        | 8       | 0     | 5      | 8     | 0       | 4        | 4    | 8     |                  |          | 37         |        |         |
|          |                                | Т                | otal GRP/G     | IMP(00   | 0):        | 3.0     | 0.0   | 1.8    | 3.0   | 0.0     | 1.5      | 2.0  | 3.0   |                  |          |            | 14.3   |         |
| M        | onth                           | Cash\$-Sp        | ots            | Ti       | rade       | \$-Spo  | ts    |        |       | Total\$ | -Spot    | 8    |       |                  |          |            |        |         |
| 1/2      | 2013                           | \$2,042.50       | - 21           | \$0      | D.00 ·     | - 0     |       |        |       | \$2,042 | 2.50 - 2 | 21   |       |                  |          |            |        |         |
| 2/2      | 2013                           | \$1,537.50       | - 16           | \$0      | D.00 ·     | - 0     |       |        |       | \$1,537 | 7.50 - 1 | 6    |       |                  |          |            |        |         |
|          | Total G                        | iross Cost:      | \$3,580.00     |          |            |         |       |        |       |         |          |      |       |                  | To       | tal Gross  | CPP:   | \$250.3 |
|          | Tota                           | l Net Cost:      | \$3,043.00     |          |            |         |       |        |       |         |          |      |       |                  |          | Total Ne   | t CPP: | \$212.8 |
| Disclain | ner:                           |                  |                |          |            |         |       |        |       |         |          |      |       |                  |          |            |        |         |
| N.a.     | prior to approval.             |                  |                |          |            |         |       |        |       |         |          |      |       |                  |          |            |        |         |

# Option 2: To print an order from the Order Details screen:1. While viewing your order from the Order Details screen, click the Print Button.

| STRATA® AEINBOX |                         |           |         |             |     |       |        |       |             |       |          |      |       |      | HANGE        |     |      |      |
|-----------------|-------------------------|-----------|---------|-------------|-----|-------|--------|-------|-------------|-------|----------|------|-------|------|--------------|-----|------|------|
|                 |                         |           |         |             |     |       |        |       |             |       |          | _    |       |      |              |     |      |      |
| Client:         | The Everything Stores   |           |         |             |     |       | Total  |       |             | \$3,5 | 80.00    | Orce | ss ©N | Vet  |              |     |      |      |
| Product:        | Store Opening           |           |         |             |     |       | Total  | Spo   | ts:         | 37    |          |      |       |      |              |     |      |      |
| Estimate:       | 24 - TES Q1 Yourtowr    | Grand C   | Openin  | g           |     |       | Prima  | ary D | emo:        | Adul  | ts 25-54 | 4    |       |      |              |     |      | I    |
| Flight Start:   | 12/31/2012              |           |         |             |     |       | Flight | t End | :           | 2/24  | /2013    |      |       |      |              |     |      | 1    |
| Order Number:   | 10993                   |           |         |             |     |       | Sepa   | ratio | n:          | 30    |          |      |       |      |              |     |      | 1    |
|                 |                         |           |         |             |     |       |        |       |             |       |          |      |       |      |              |     |      |      |
| Station/System: | WZZN-FM (sent as WZ     | ZZ-FM)    |         |             |     |       | Dolla  | r Bre | akout:      | View  | <u>I</u> |      |       |      |              |     |      | ſ    |
| Market:         | Yourtown                |           |         |             |     |       | Spot   | Brea  | kout:       | View  | 1        |      |       |      |              |     |      | 1    |
| AE:             | Libby AE Rucker         |           |         |             |     |       | GRP:   |       |             | 14.3  | R        | ta 🔘 | IMP   |      |              |     |      |      |
| Survey:         | 2BK Oct10-Nov10 MS/     | ARB PP    | м       |             |     |       | GIMP   | 000   | );<br>));   | 597.  | 4        | -    |       |      |              |     |      | /    |
| Status:         | Viewed                  |           |         |             |     |       | CPP:   | (000  | · <u>/·</u> | 250.  | -        |      |       |      |              |     |      |      |
| Buyer Comments: | Spots shouldn't start a | icina unt | 1.1000  |             |     |       | CPM:   |       |             | 5.99  |          |      |       |      |              |     |      |      |
|                 |                         | inng uni  | ii Jaun | ary iscacio | AM. |       |        |       |             |       |          | _    |       |      |              |     |      | r    |
| Disclaimer:     | View                    |           |         |             |     |       | Versi  | on:   |             | 1     | • / 📃    | •    |       |      |              |     |      |      |
|                 |                         |           |         |             |     |       |        |       |             |       |          |      |       |      |              |     |      | 1    |
| Ln Ref Days     | Time Progra             | m Len     | Dpt     | Rate        | C/T | Spots | GRP    | Rtg   | CPP         | Note  | 12/31    | 1/7  | 1/14  | 1/21 | 1/2 <u>8</u> | 2/4 | 2/11 | 2/18 |
| 1 MTuWThF 06    | :00a-10:00a             | 60        | AM      | \$125.00    | с   | 9     | 2.7    | 0.3   | \$416.67    |       | 2        | 0    | 2     | 2    | 0            | 1   | 0    | 2    |
|                 | :00a-03:00p             | 60        | MD      | \$95.00     | с   | 9     | 4.5    | 0.5   | \$190.00    |       | 2        | 0    | 0     | 2    | 0            | 1   | 2    | 2    |
| 3 MTuWThF 03    | :00p-07:00p             | 60        | PM      | \$100.00    | с   | 11    | 5.5    | 0.5   | \$200.00    |       | 2        | 0    | 2     | 2    | 0            | 1   | 2    | 2    |
| 4 MTuWThF 07    | ':00p-12:00a            | 60        | EV      | \$62.50     | с   | 8     | 1.6    | 0.2   | \$312.50    |       | 2        | 0    | 1     | 2    | 0            | 1   | 0    | 2    |

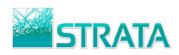

2. Within the Print Orders screen, click the **Print Orders** button.

|              | STRAT/                    |                       | NB       | ОХ         |  |  |  |  |  |  |  |  |  |  |
|--------------|---------------------------|-----------------------|----------|------------|--|--|--|--|--|--|--|--|--|--|
| Print Orders |                           |                       |          |            |  |  |  |  |  |  |  |  |  |  |
| Station      | Agency                    | Advertiser            | Estimate | Dollars    |  |  |  |  |  |  |  |  |  |  |
| WZZN-FM      | Strata Training Agency ** | The Everything Stores | 24       | \$3,580.00 |  |  |  |  |  |  |  |  |  |  |
|              | Print Orders              | Return To Inbox       |          |            |  |  |  |  |  |  |  |  |  |  |

3. You will be prompted to **Open**, **Save** or **Cance**l. Click the **Open** button.

| Do you want to open or save AEInboxOrder.pdf from training.11aeinbox.com? | Open | Save 🔻 | Cancel | × |
|---------------------------------------------------------------------------|------|--------|--------|---|
|---------------------------------------------------------------------------|------|--------|--------|---|

4. The order will be opened up in its viewable/printable form in Adobe Acrobat. Click on the print button to print your order.

| New Order           Media:         Radio         Market:         Yourlown         Vendor:         WZZN-FM         Billing To:         Strata Training Agency |                           |                 |                |          |          |          |       |       |       |         |          |      |       |  |                  |          |            |        |          |
|----------------------------------------------------------------------------------------------------|---------------------------|-----------------|----------------|----------|----------|----------|-------|-------|-------|---------|----------|------|-------|--|------------------|----------|------------|--------|----------|
| Media:                                                                                                    | Radio                     |                 | Market         | :        | Yo       | urtown   |       |       |       | Ve      | ndor:    | WZ   | ZN-FM |  | Billing To:      | Strata T | raining Ag | lency  |          |
| Client:                                                                                                    | The Everything            | Stores          | Demo:          |          | Ad       | ults 25- | 54    |       |       |         |          |      |       |  |                  | Los Ang  | eles, CA   |        |          |
| Product:                                                                                                    | Store Opening             |                 | Separa         | tion:    | 30       |          |       |       |       |         |          |      |       |  |                  |          |            |        |          |
| Estimate:                                                                                                    | 24                        |                 | Flight         | Start:   | 12/      | /31/12   |       |       |       | AE      | :        |      |       |  |                  |          |            |        |          |
| Description:                                                                                                    | TES Q1 Yourtow<br>Opening | vn Grand        | Flight         | End:     | 2/2      | 4/13     |       |       |       | Ph      | one:     |      |       |  | Phone:           |          |            |        |          |
| Version:                                                                                                    | 1                         |                 | Survey         | c:       | 2B<br>PP | K Oct10  | D-Nov | 10 MS | A ARB | Fa      | x:       |      |       |  | Fax:             |          |            |        |          |
| Comments:                                                                                                    | Spots shouldn't           | start airing ur | ntil Jaunary 1 | lst at 5 | AM       | L        |       |       |       |         |          |      |       |  | Order<br>Number: | 10993    |            |        |          |
| Line Daypar                                                                                                    | t (Program)               | Daypart         | Gross          | C/T I    | )ur      | 12/31    | 1/7   | 1/14  | 1/21  | 1/28    | 2/4      | 2/11 | 2/18  |  |                  |          | Total      | Adults | s 25-54  |
| No                                                                                                    |                           | Code            |                |          |          |          |       |       |       |         |          |      |       |  |                  |          | Spots      | RTG    | CPP      |
| 1 MTuWT                                                                                                    | ThF 6:00A-10:00A          | AM              | \$125.00       | С        | 60       | 2        | 0     | 2     | 2     | 0       | 1        | 0    | 2     |  |                  |          | 9          | 0.3    | \$416.67 |
| 2 MTuWT                                                                                                    | ThF 10:00A-3:00P          | MD              | \$95.00        | С        | 60       | 2        | 0     | 0     | 2     | 0       | 1        | 2    | 2     |  |                  |          | 9          | 0.5    | \$190.00 |
| 3 MTuW1                                                                                                    | ThF 3:00P-7:00P           | PM              | \$100.00       | С        | 60       | 2        | 0     | 2     | 2     | 0       | 1        | 2    | 2     |  |                  |          | 11         | 0.5    | \$200.00 |
| 4 MTuW1                                                                                                    | ThF 7:00P-12:00A          | EV              | \$62.50        | С        | 60       | 2        | 0     | 1     | 2     | 0       | 1        | 0    | 2     |  |                  |          | 8          | 0.2    | \$312.50 |
|                                                                                                    |                           |                 | Tot            | tal Spo  | its:     | 8        | 0     | 5     | 8     | 0       | 4        | 4    | 8     |  |                  |          | 37         |        |          |
|                                                                                                    |                           | T               | otal GRP/G     | IMP(00   | )0):     | 3.0      | 0.0   | 1.8   | 3.0   | 0.0     | 1.5      | 2.0  | 3.0   |  |                  |          |            | 14.3   |          |
| Month                                                                                                    |                           | Cash\$-Spo      | ots            | T        | rad      | e\$-Spo  | ts    |       |       | Total\$ | -Spot    | s    |       |  |                  |          |            |        |          |
| 1/2013                                                                                                    |                           | \$2,042.50 -    | 21             | 5        | 0.00     | ) - 0    |       |       |       | \$2,042 | 2.50 - 2 | 21   |       |  |                  |          |            |        |          |
| 2/2013                                                                                                    |                           | \$1,537.50 -    | 16             | 5        | 0.00     | ) - 0    |       |       |       | \$1,537 | 7.50 - 1 | 6    |       |  |                  |          |            |        |          |
|                                                                                                    | Total Gr                  | oss Cost:       | \$3,580.00     |          |          |          |       |       |       |         |          |      |       |  |                  | То       | tal Gross  | CPP:   | \$250.35 |
|                                                                                                    | Total                     | Net Cost:       | \$3,043.00     |          |          |          |       |       |       |         |          |      |       |  |                  |          | Total Net  | CPP:   | \$212.80 |
|                                                                                                    |                           |                 |                |          |          |          |       |       |       |         |          |      |       |  |                  |          |            |        |          |
| Disclaimer:                                                                                                    |                           |                 |                |          |          |          |       |       |       |         |          |      |       |  |                  |          |            |        |          |
| No mgs prior                                                                                                    | to approval.              |                 |                |          |          |          |       |       |       |         |          |      |       |  |                  |          |            |        |          |

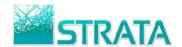

# Confirming an order

Follow the steps below to electronically confirm the order for the Buyer/Agency.

#### To Confirm an Order:

1. From the main order summary screen, select the check box next to the order and click on the **Confirm** button to confirm the order back to the Buyer/Agency.

| ST                     | R/               |                      | /-     |                       | 3C       | X            |            |        |                          |
|------------------------|------------------|----------------------|--------|-----------------------|----------|--------------|------------|--------|--------------------------|
| CLICK IT RADIO Account |                  |                      |        |                       | CHANGE   |              | pri        |        | Ave File<br>Page Refresh |
| Orders Received        |                  | oosed Makegoods      | _      | RFPs Received         | My RF    | P Response   | s          | Close  | d RFPs                   |
|                        |                  | Can Receive Makego   | ods ** |                       |          |              |            | Gr     | oss 🔘 Net                |
| Date Received          | Vendor           | Agency               |        | Advertiser            | Estimate | Flight Start | Dollars    | Vers # | Order Status             |
| 11/27/2012             | ◆ <u>WZZN-FM</u> | Strata Training Ager | ncy ** | The Everything Stores | 24       | 12/31/2012   | \$3,580.00 | 1      | <u>Viewed</u>            |
| <u>1</u> 2             |                  |                      |        |                       |          |              |            |        |                          |

- 2. Within the **Confirm Orders** screen, optionally add a confirmation note to go back to the agency.
- 3. Click the **Confirm Orders** button to confirm the order back to the agency.

|             | STI                                       | RAT                      | A®        | А          | EINBOX                   |        |
|-------------|-------------------------------------------|--------------------------|-----------|------------|--------------------------|--------|
|             |                                           |                          |           | Confirm    | Orders                   |        |
|             | g Orders will be co<br>ppleted order will |                          | File Cabi | net sectio | n.                       |        |
| Station     | Agency                                    | Advertiser               | Estimate  | Dollars    | Comments                 |        |
| WZZN-<br>FM | Strata Training<br>Agency **              | The Everything<br>Stores | 24        | \$3,580.00 | Thanks for the business! | *<br>* |
|             |                                           | (                        | Confir    | m Orders   | Cancel                   |        |

**Note:** Confirmed orders can always be accessed, viewed and printed from the **File Cabinet** menu in the main order summary screen of AEInbox. See the *Finding Orders in the File Cabinet* section for more info.

| <b>STRATA</b> ®                             | AEINBOX |
|---------------------------------------------|---------|
| CLICK IT RADIO Account Settings Logout Help |         |

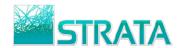

# **Rejecting an order**

Follow the steps below to electronically reject the order from the Buyer/Agency.

#### To Reject an Order:

1. From the main order summary screen, select the check box next to the order and click on the **Reject** button to reject the Buyer/Agency's order.

| S                                                        | R/               |                                                 |                       | 30       | Х            |            |           |                    |
|----------------------------------------------------------|------------------|-------------------------------------------------|-----------------------|----------|--------------|------------|-----------|--------------------|
| CLICK IT RADIO Acco                                      |                  |                                                 |                       |          |              |            |           |                    |
| Welcome Libby AE Ruc<br>*Click the user name to view ord |                  | viewing orders for <u>Libb</u><br><sup>er</sup> | <u>y AE Rucker</u> .* |          | Displa       | y 1 orde   | ers per p | age <u>Refresh</u> |
| Orders Received                                          | My Pro           | posed Makegoods                                 | PEPs received         | My RF    | P Response   | s          | Closed    | d RFPs             |
|                                                          |                  | Can Receive Makegoods *                         | *                     |          |              |            | Group     | oss 🔘 Net          |
| Date Receive                                             | u Vendor         | Agency                                          | Advertiser            | Estimate | Flight Start | Dollars    | Vers #    | Order Status       |
| 11/27/2012                                               | ◆ <u>WBBM-FM</u> | Strata Training Agency **                       | The Everything Stores | 24       | 12/31/2012   | \$7,160.00 | 1         | <u>Viewed</u>      |

- 2. Within the **Reject Orders** screen, add a rejection comment (required) to go back to the agency.
- 3. Click the **Reject Orders** button to confirm the order back to the agency.

| <b>STRATA</b> ® AEINBOX |                           |                       |            |            |                                                                   |  |  |  |  |
|-------------------------|---------------------------|-----------------------|------------|------------|-------------------------------------------------------------------|--|--|--|--|
|                         | Reject Orders             |                       |            |            |                                                                   |  |  |  |  |
| This comp               | oleted order will be mov  | ed to the File Cabin  | et sectior | ۱.         |                                                                   |  |  |  |  |
| Station                 | Agency                    | Advertiser            | Estimate   | Dollars    | Comments                                                          |  |  |  |  |
| WBBM-FM                 | Strata Training Agency ** | The Everything Stores | 24         | \$7,160.00 | No remaining inventory, will send updated avails by EOD tomorrow. |  |  |  |  |
|                         | Reject Orders Cancel      |                       |            |            |                                                                   |  |  |  |  |

**Note:** Confirmed orders can always be accessed, viewed and printed from the **File Cabinet** menu in the main order summary screen of AEInbox. See the *Finding Orders in the File Cabinet* section for more info.

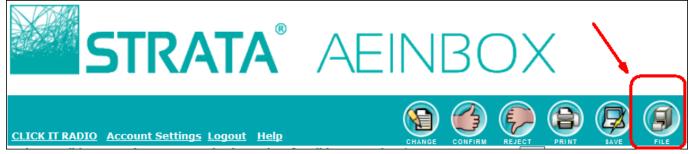

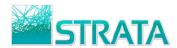

# Finding orders in the File Cabinet

Once orders are Confirmed or Rejected, they can be easily accessed, viewed and printed at any time from the **File Cabinet**.

#### To access previously confirmed or rejected orders:

1. From the main order summary screen, click on the File button.

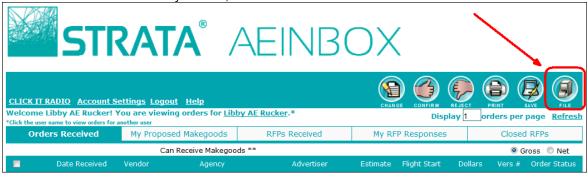

- 2. Within the **File Cabinet** search screen, pick one or more criteria to search by including **Date Received**, **Vendor**, **Agency**, **Advertiser**, **Estimate**, **Flight Start**, and **Status**.
- 3. Once you click on the criteria you want to search on (e.g., Vendor) you will see a list of the available selections to choose. Optionally, narrow your search by clicking on other criteria by which you'd like to search.

|               | File Cabinet                  |                                                                                  |
|---------------|-------------------------------|----------------------------------------------------------------------------------|
| Date Received |                               | CLIENT                                                                           |
| Vendor        | WZZN-FM                       | Coca-Cola<br>Gorgeous Gifts<br>Handy Hardware                                    |
| Agency        | Strata Training Agency        | Natural Food Grocery<br>Snow Mountain Ski Resort<br>Snowbowl Mountain Ski Resort |
| Advertiser    | The Everything Stores         | The Everything Stores<br>Yourtown Pizza                                          |
| Estimate      |                               |                                                                                  |
| Flight Start  |                               |                                                                                  |
| Status        |                               |                                                                                  |
|               | Submit Search Return To Inbox | Reset Search                                                                     |

4. Choose the **Submit Search** button to search for orders that match this criteria.

|              | Ø | 5                   | <b>FRATA</b> ®   |                              | NBO                      | X        |                 |              |            |   |                   |
|--------------|---|---------------------|------------------|------------------------------|--------------------------|----------|-----------------|--------------|------------|---|-------------------|
| File Cabinet |   |                     |                  |                              |                          |          |                 |              |            |   |                   |
|              |   | Date                | Vendor           | Agency                       | Advertiser               | Estimate | Order<br>Number | Flight Start | Dollars    |   | ss ©Net<br>Status |
|              | 0 | Received 11/27/2012 | ◆ <u>WZZN-FM</u> | Strata Training<br>Agency ** | The Everything<br>Stores | 24       | 10993           | 12/31/2012   |            | # | <u>Confirmed</u>  |
|              | 0 | 11/27/2012          | ◆ <u>WBBM-FM</u> | Strata Training<br>Agency ** | The Everything<br>Stores | 24       |                 | 12/31/2012   | \$7,160.00 | 1 | <u>Viewed</u>     |

5. Choose any of the selections to Save, Change, or Print order(s). Or click the call letters to view the order.

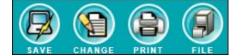

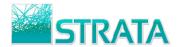

# Saving an Order in an \*.xml or \*.scx format

Orders in AEInbox can be exported in an \*.xml or \*.scx file format in order to import the order into external systems.

### To save the order in an \*.xml format:

- 1. From the main order summary screen or the File Cabinet screen, select the check box next to the order.
- 2. Click the Save button

| Click the Save button.       |                           |                       |          |              |              |            |        |                  |  |
|------------------------------|---------------------------|-----------------------|----------|--------------|--------------|------------|--------|------------------|--|
| STR/                         |                           |                       | B        | CX           |              |            |        |                  |  |
| File Cabinet                 |                           |                       |          |              |              |            |        |                  |  |
|                              | @ Gross © Net             |                       |          |              |              |            |        |                  |  |
| Date Received Vender         | Agency                    | Advertiser            | Estimate | Order Number | Flight Start | Dollars    | Vers # | Status           |  |
| ☑ 11/27/2012 •WZZN-FM        | Strata Training Agency ** | The Everything Stores | 24       | 10993        | 12/31/2012   | \$3,580.00 | 1      | <u>Confirmed</u> |  |
| Search Again Return To Inbox |                           |                       |          |              |              |            |        |                  |  |

3. Within the Save Orders screen, click the Save Orders button.

| <b>STRATA</b> ® AEINBOX |                           |                        |          |            |  |  |  |  |
|-------------------------|---------------------------|------------------------|----------|------------|--|--|--|--|
| Save Orders             |                           |                        |          |            |  |  |  |  |
| Station                 | Agency                    | Advertiser             | Estimate | Dollars    |  |  |  |  |
| WZZN-FM                 | Strata Training Agency ** | The Everything Stores  | 24       | \$3,580.00 |  |  |  |  |
|                         | Sav                       | Return To File Cabinet |          |            |  |  |  |  |

4. You will be prompted to Save the file. Select the Save as option from the Save menu.

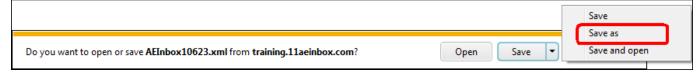

5. Browse to a folder to save to (and optionally, rename) the file. Select the **Save** button.

| 🗲 🕞 🗣 🐌 Computer 🕨 OS (C:) 🕨 STRA              | TA ▶ Exp              | orts | <b>▼</b> 47 | Search Exports   |               |
|------------------------------------------------|-----------------------|------|-------------|------------------|---------------|
| Organize 🔻 New folder                          |                       |      |             |                  |               |
| 🏭 OS (C:)                                      | *                     | Name |             |                  | Date modified |
| 🚅 root (\\main\share\ftp) (F:)                 |                       |      |             |                  |               |
| 🚅 strata (\\main\share\ftp) (I:)               |                       |      | No items ma | tch your search. |               |
| 坖 data (\\main\share) (K:)                     |                       |      |             |                  |               |
| 坖 swat (\\main\share\swat) (L:)                |                       |      |             |                  |               |
| 🖵 share (\\main) (M:)                          |                       |      |             |                  |               |
| 🚅 data1 (\\main\share) (Q:)                    |                       |      |             |                  |               |
| 🖵 common (\\main\share) (S:)                   |                       |      |             |                  |               |
| 🖵 MediaBuyingTrainers (\\main\share\ftp\str    | rata) (T <sub>=</sub> |      |             |                  |               |
| 🖵 Writers Guild (\\main\share\ftp\strata) (W:) | )                     |      |             |                  |               |
| 🙀 custom (\\stork\data\generic\radio) (Z:)     |                       | 1    |             |                  |               |
|                                                | Ť                     |      |             |                  |               |
| File name: Ad_Agency_WAAA_Order.xr             | ml                    |      |             |                  |               |
| Save as type: XML Document (*.xml)             |                       |      |             |                  |               |
|                                                |                       |      | -           |                  |               |
| Hide Folders                                   |                       |      |             | Save             | Cancel        |

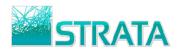

## To save the order in an \*.scx format:

- 1. From the main order summary screen or the File Cabinet screen, select the check box next to the order.
- 2. Click the **Save** button.

| 5        | <b>FRAT</b>        | A®                    | AE                   | INE                       | 80     | Х            |         |   |           |
|----------|--------------------|-----------------------|----------------------|---------------------------|--------|--------------|---------|---|-----------|
|          |                    | File                  | Cabinet              |                           |        | SAVE         | CHANGE  |   |           |
| 📼 Date   | ● Gross ◎ Net      |                       |                      |                           |        |              |         |   |           |
| Received | 9936 AT&T U-VERSE, | Agency<br>Strata      | Advertiser<br>The    | Estimate<br>233 Miami-Ft. | Number | Flight Start | Dollars | # | Status    |
|          | Comcast            | Training<br>Agency ** | Everything<br>Stores | Lauderdale                | 10952  | 4/23/2012    | \$0.00  | 2 | Confirmed |

3. Within the Save Orders screen, click the **Save Orders** button.

| <b>STRATA</b> ® AEINBOX    |                           |                       |                          |         |  |  |  |  |  |
|----------------------------|---------------------------|-----------------------|--------------------------|---------|--|--|--|--|--|
| Save Orders                |                           |                       |                          |         |  |  |  |  |  |
| Station                    | Agency                    | Advertiser            | Estimate                 | Dollars |  |  |  |  |  |
| 9936 AT&T U-VERSE, Comcast | Strata Training Agency ** | The Everything Stores | 233 Miami-Ft. Lauderdale | \$0.00  |  |  |  |  |  |
|                            | Save Orders Re            | turn To File Cabinet  |                          |         |  |  |  |  |  |

4. You will be prompted to Save the file. Select the Save as option from the Save menu.

|                                                                                                    |           |         |   |   | Save          |  |
|----------------------------------------------------------------------------------------------------|-----------|---------|---|---|---------------|--|
| Do you want to open or save Strata Training Agency_233_Miami-Ft. Lauderdale_9936.scx from training | $\square$ | Save as |   |   |               |  |
|                                                                                                    | Open      | Save    | - |   | Save and open |  |
|                                                                                                    |           |         |   | _ |               |  |

5. Browse to a folder to save to (and optionally, rename) the file. Select the **Save** button.

| 🧉 Save As                                   |                          |                             | ×             |
|---------------------------------------------|--------------------------|-----------------------------|---------------|
| 🚱 🔍 🗣 🎍 🔸 Computer 🕨 OS (C:) 🔸 STRATA 🕨     | Exports                  | ✓ ✓ Search Exports          | ٩             |
| Organize 🔻 New folder                       |                          |                             | := • 🔞        |
| 🛯 🌗 STRATA                                  | <ul> <li>Name</li> </ul> |                             | Date modified |
| 🍌 Cable Orders                              |                          |                             |               |
| 🍌 Data                                      |                          | No items match your search. |               |
| Electronic Invoices                         |                          |                             |               |
| Exports                                     |                          |                             |               |
| 퉬 Imports                                   |                          |                             |               |
| 🐌 New Help Docs                             | _                        |                             |               |
| 🖻 🍌 other folders                           | =                        |                             |               |
| 🍌 PDF                                       |                          |                             |               |
| 퉬 Proposal XML Files                        |                          |                             |               |
| Strata Training Help Docs                   | + +                      | III                         | P.            |
| File name: Strata Training Agency_Cable_Ord | ler.scx                  |                             | -             |
| Save as type: VIEW Spreadsheet (*.scx)      |                          |                             | •             |
| ) Hide Folders                              |                          | Save                        | Cancel        |